## **How do I reconnect the mapped drive on an HFA3?**

ZEISS Quick Help: Humphrey® Field Analyzer 3 (HFA3)

The HFA3 can utilize mapped drives to export images to a shared folder. The operating system for the HFA3 is Windows® 7, which can experience mapped drive issues. Normally, the mapped drive is set up in the HFA3 user application interface. Once connected, it should maintain the chosen drive letter (which represents a path to the share) upon restart. If it does not hold the mapped path, follow the options below:

## 1. Restart the instrument

When the mapped drives are lost, often it can be resolved by restarting the HFA 3 instrument. In the event this does not automatically remap upon restart, and you know the mapped path and the username/password, the instrument can be remapped again.

## 2. Add a batch file

It is also possible to add a batch file into the startup routine that will allow the network and drive the needed time to connect. Your IT personnel can contact ZEISS to assist with this process.

Refer to the Humphrey Field Analyzer user manual *Instructions for Use* for safe and effective operation of the instrument.

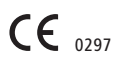

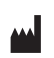

**Carl Zeiss Meditec Inc.** 5160 Hacienda Drive Dublin, CA 94568 USA www.zeiss.com/med

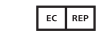

**Carl Zeiss Meditec AG** Goeschwitzer Str. 51-52 07745 Jena

Germany www.zeiss.com/med

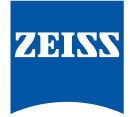